## **How to Add Veterinary Entity**

- 1. On user's menu panel, go to **Common Info** folder then click **Veterinary**
- 2. Click the **New** button on search screen to open the **Create New Entity** screen

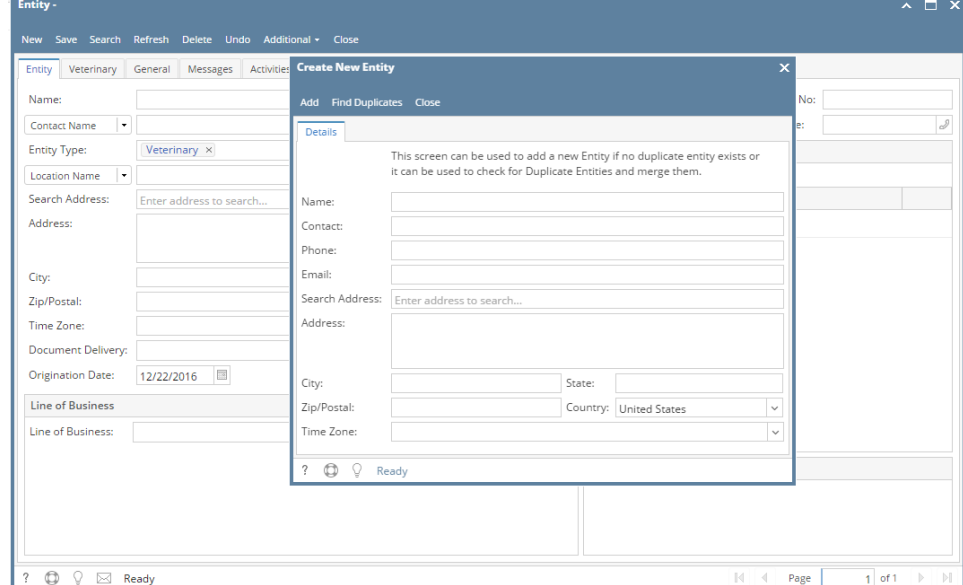

3. Enter user details (**Name, Contact, Phone, Email, Address).** When **Search Address** is used, Address, City, State, Zip/Postal, Country and Time Zone fields will be automatically filled with data related to the searched address.

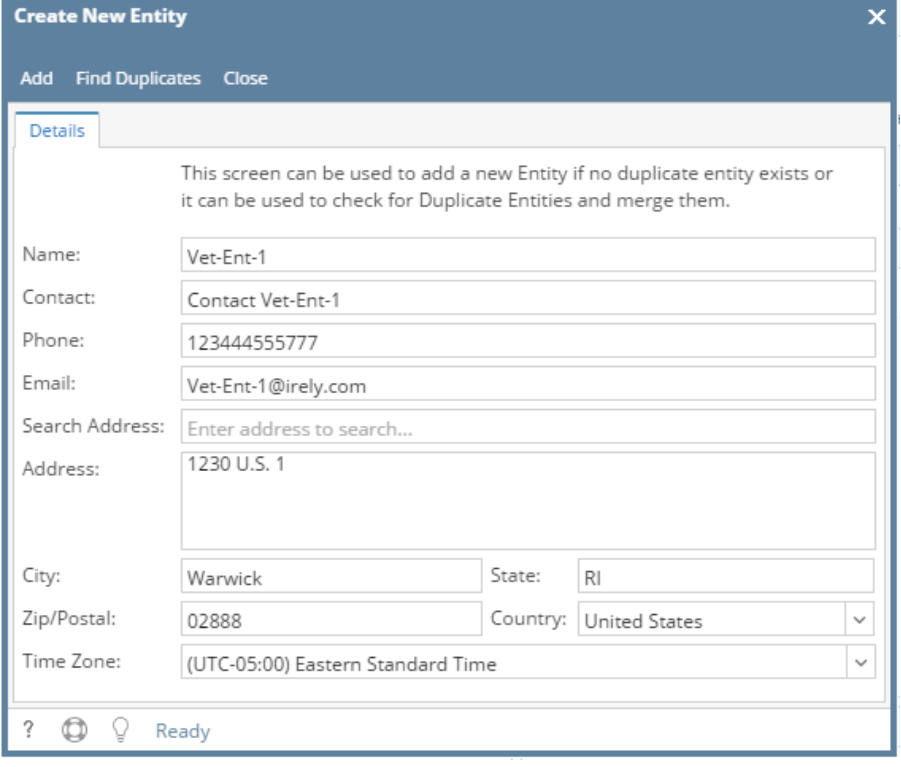

4. Click the **Add** button.

- **a.** If there are existing entities that matches any of the fields entered, this message will pop up iRely i21 Match found 1 OK
- **b.** Clicking OK button will show the list of duplicate entities

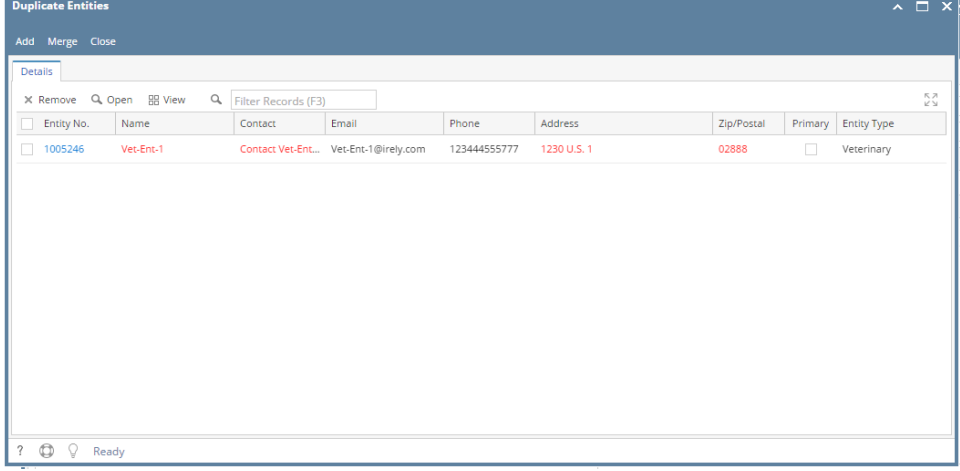

5. If there are no duplicate entity:

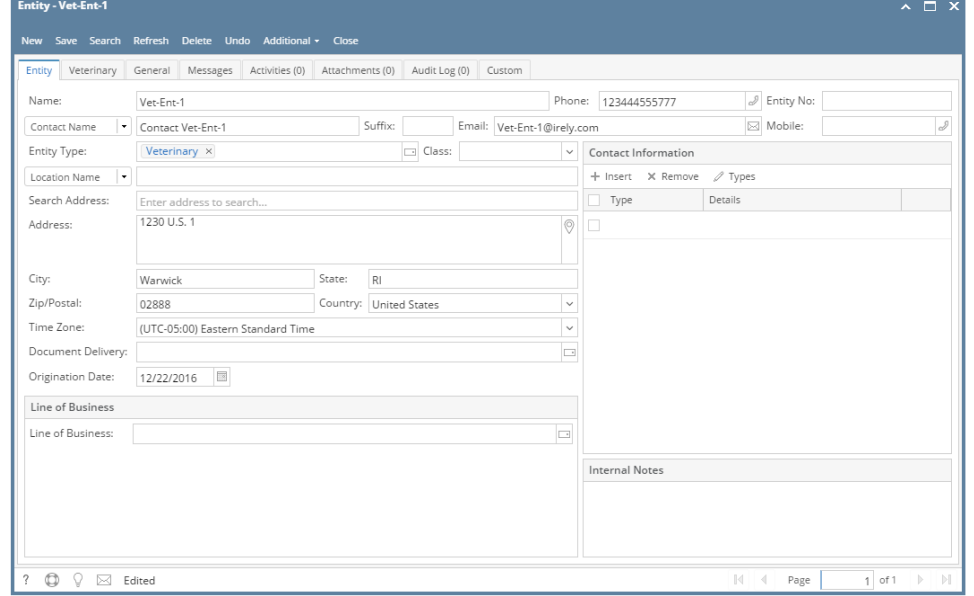

6. Complete the entity details, then click the **Veterinary** tab and enter the **License No, Licensing State, and License Expiration**

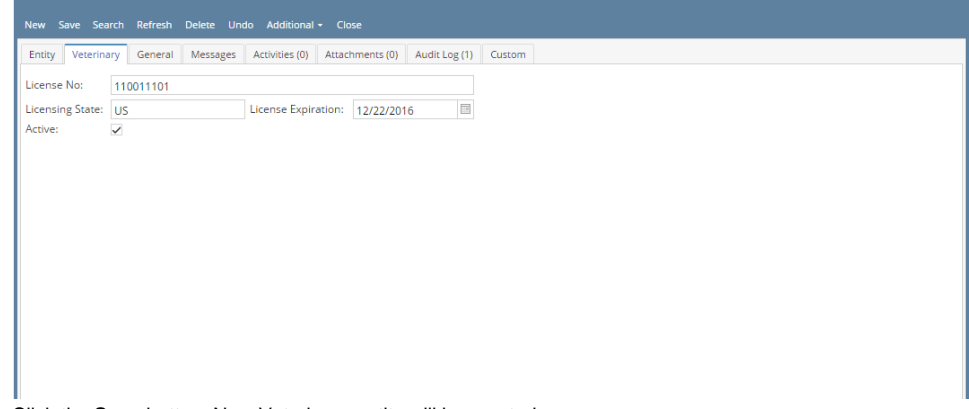

7. Click the **Save** button. New Veterinary entity will be created.